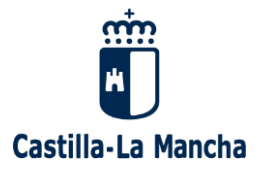

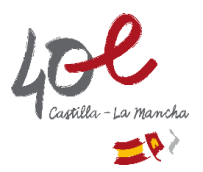

# Manual para realizar la inscripción en las

# PRUEBAS DE CERTIFICACIÓN

# DE NIVEL DE IDIOMAS

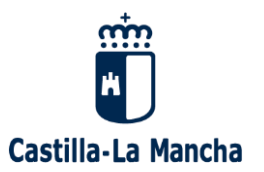

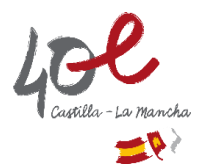

# **Las solicitudes** se presentarán **únicamente de forma electrónica**, a través de la

# **Secretaría Virtual de la plataforma educativa EducamosCLM**

[\(https://educamosclm.castillalamancha.es\)](https://educamosclm.castillalamancha.es/)

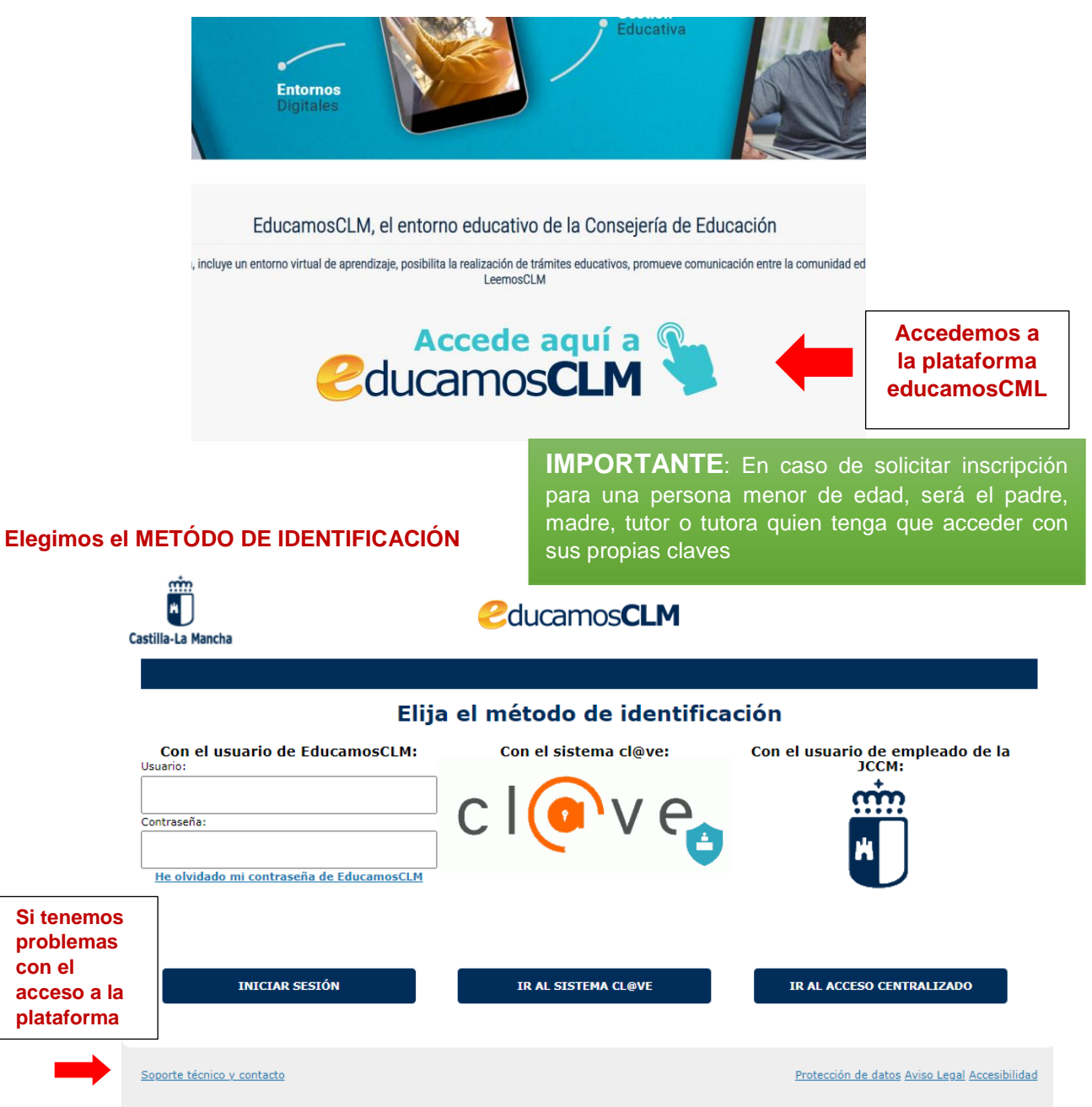

Si **tenemos credenciales de acceso** a EducamosCLM podemos entrar con las mismas para este proceso.

Si queremos acceder con el **método usuario de EducamosCLM** podemos solicitar las credenciales (usuario y contraseña), de forma presencial previa identificación con el DNI o NIE, en las Delegaciones Provinciales de la Consejería de Educación, Cultura y Deportes o en los centros educativos públicos no universitarios de la Comunidad Autónoma de Castilla-La Mancha.

(La primera vez que accedemos a la plataforma, o si nos han reasignado las claves de acceso, el sistema nos pedirá el correo electrónico personal, que es necesario para poder recuperar las credenciales de acceso o para recibir notificaciones de la plataforma).

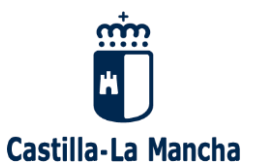

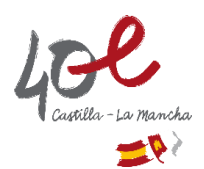

### **Accedemos a la SECRETARÍA VIRTUAL**

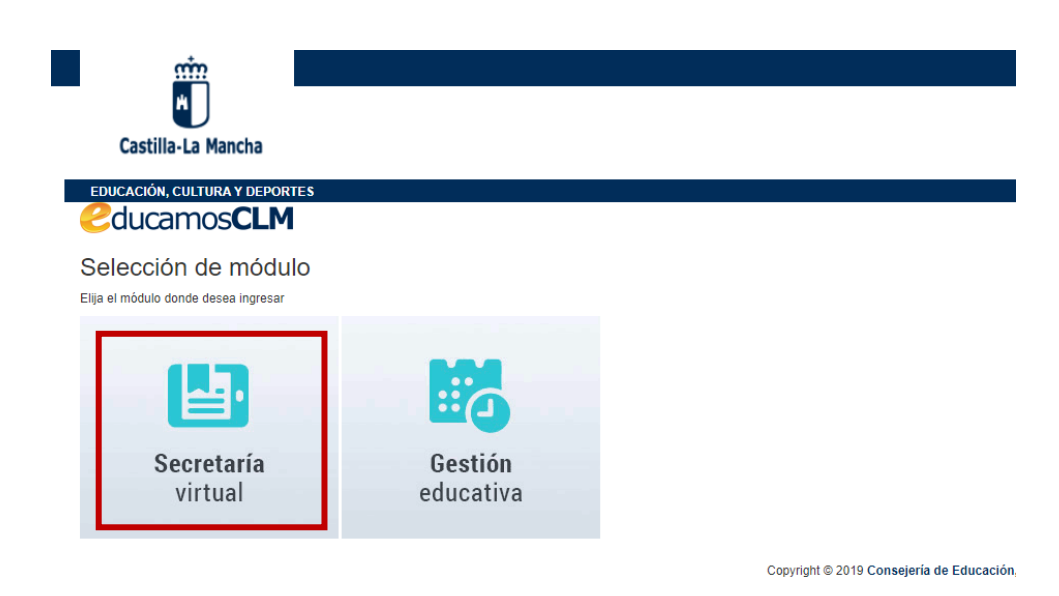

### **Iniciamos la SOLICITUD DE INSCRIPCIÓN**

Podemos hacerlo de dos formas:

1. A través del icono "Nueva solicitud" situado a la derecha del trámite correspondiente.

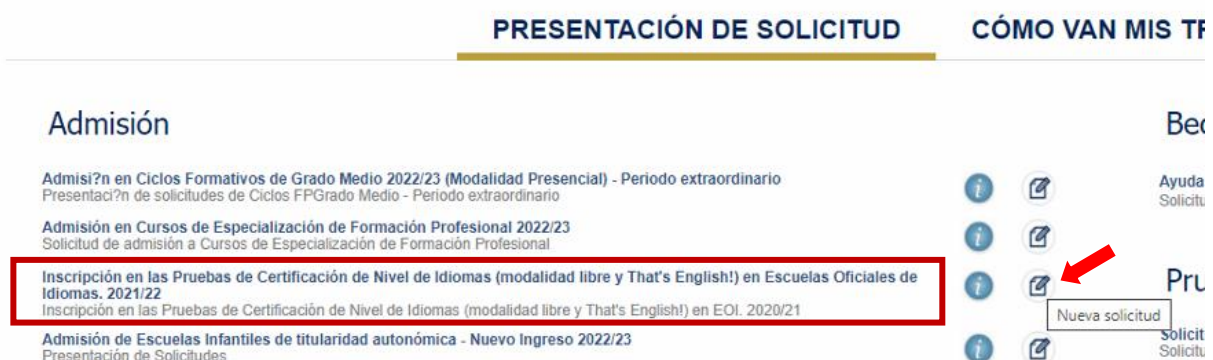

2. A través de "Tramitación por Internet" → "Enviar solicitud", seleccionando el trámite correspondiente

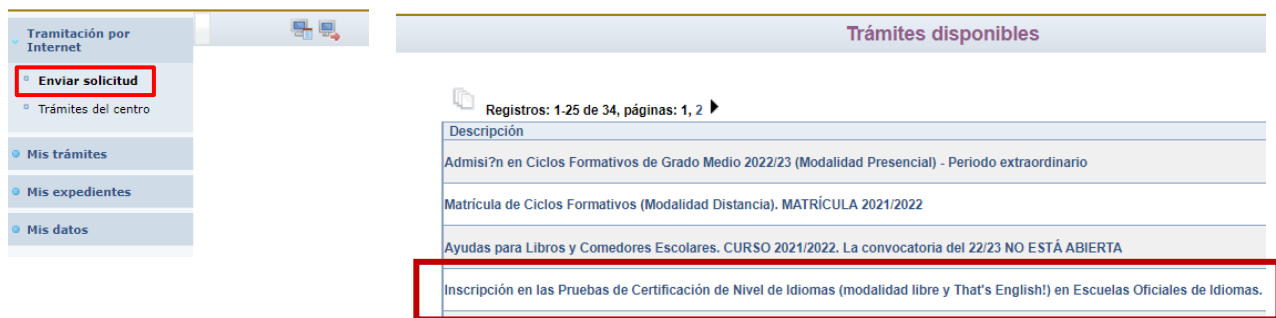

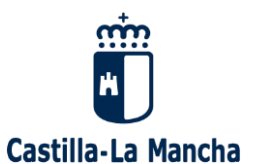

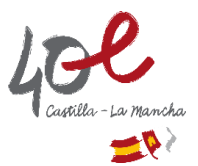

### **Seleccionamos la PERSONA SOLICITANTE (persona para la que se efectuará la inscripción)**

### **Pulsamos sobre el nombre del alumno/a y elegimos "seleccionar" para iniciar el formulario de solicitud.**

Si la inscripción es para un menor de edad que se encuentre bajo nuestra tutela y que esté registrado en el sistema, aparecerá en el listado. De no ser así, tendremos que iniciar el trámite desde el icono "Enviar solicitud para otra persona"

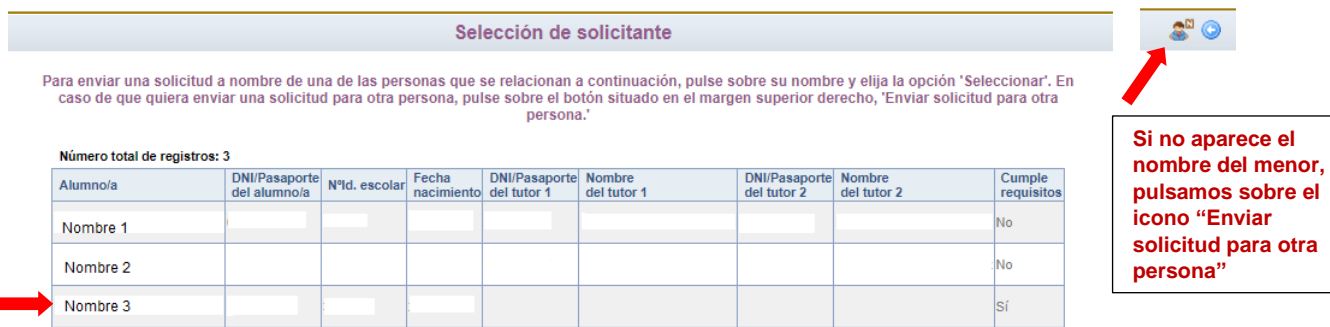

## **Cumplimentamos el FORMULARIO DE SOLICITUD**

**Es muy IMPORTANTE indicar correctamente el teléfono móvil (sin espacios) para poder recibir avisos de notificación por SMS**

Los campos con **asterisco** (\*) son obligatorios.

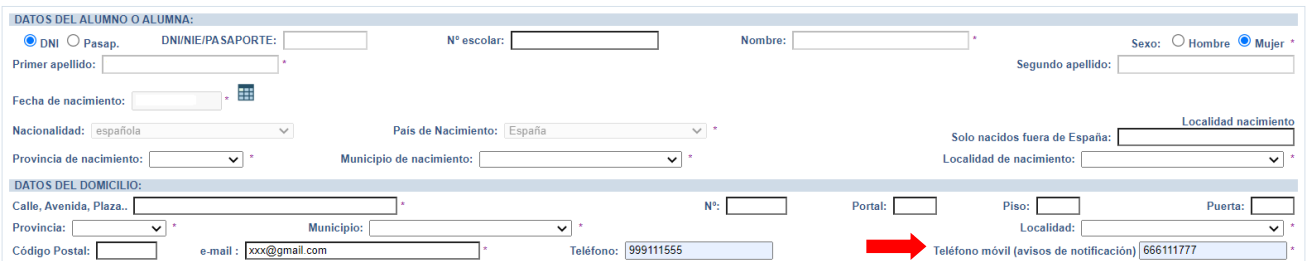

En el apartado **CONDICIONES DE LA PERSONA SOLICITANTE**, tendremos que marcar con "Si" las que declaremos a **efectos de exención o reducción de pago del precio público, y/o de solicitar medidas individualizadas de adaptación** para la realización de las pruebas.

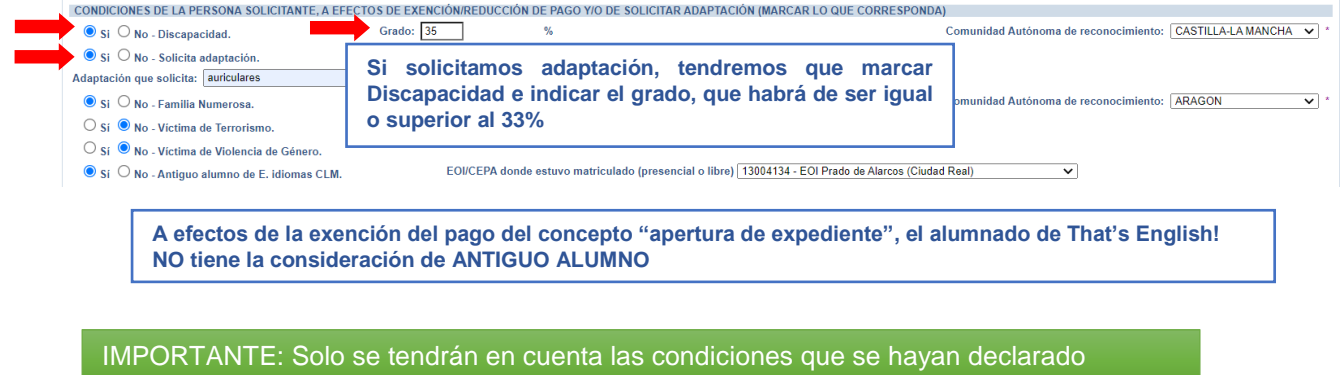

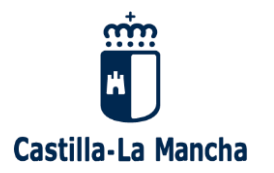

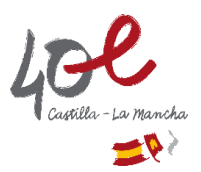

Posteriormente, elegiremos la **ESCUELA OFICIAL DE IDIOMAS** en la que deseemos **REALIZAR LAS PRUEBAS**.

Seleccionamos los niveles que queramos certificar en el desplegable de la izquierda y con la flecha los pasamos al de la derecha. **Solo podremos seleccionar un nivel por idioma.**

(En el Anexo de la resolución de convocatoria "Relación de vacantes de las pruebas de certificación de nivel…" se podrán consultar los niveles e idiomas disponibles en cada Escuela Oficial de Idiomas así como las plazas vacantes ofertadas para cada uno de ellos)

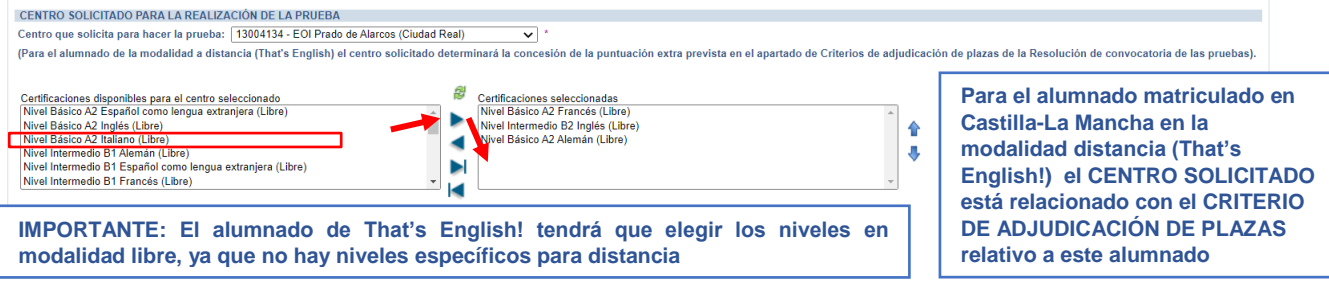

En función de las condiciones declaradas en la sección correspondiente y de los niveles que hayamos seleccionado, nos aparecerá la **INFORMACIÓN DEL PRECIO PÚBLICO A ABONAR**

#### **La información relativa al precio público a abonar es especialmente importante:**

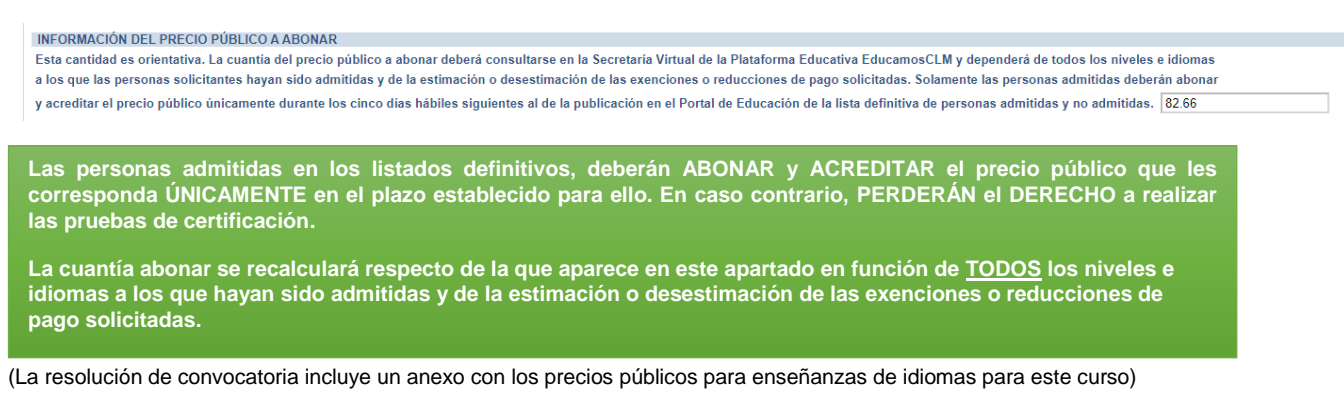

En el apartado **CRITERIOS DE ADJUDICACIÓN DE PLAZAS** se recogen los criterios que puntúan en la baremación que se haga a las solicitudes para asignar las plazas vacantes. Tendremos que declarar aquellos que nos correspondan marcando "Si" en cada uno de ellos.

(Los criterios relativos a ser docentes en centros educativos son excluyentes)

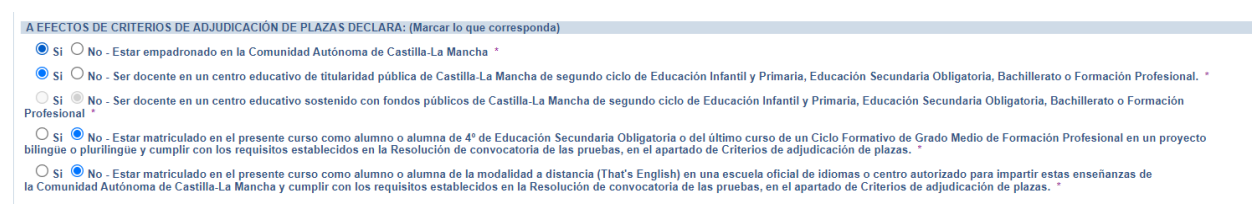

IMPORTANTE: Solo se tendrán en cuenta los criterios que se hayan DECLARADO

Si estamos matriculados en Castilla-La Mancha en la **modalidad distancia (programa That's English!),** cumplimos las condiciones indicadas en el criterio específico para este alumnado y queremos obtener la puntuación correspondiente, tendremos que marcar "Si"

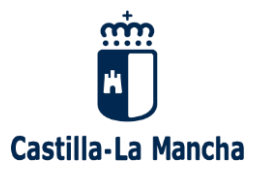

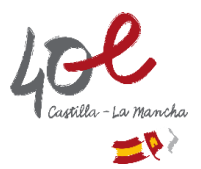

® Si ◯ No - Estar matriculado en el presente curso como alumno o alumna de la modalidad a distancia (That's English) en una escuela oficial de idiomas o centro autorizado para impartir estas enseñanzas de<br>Comunidad Autón

Centro de apoyo tutorial (centro al que asiste a las tutorías) 45010338-AEPA (Villacañas)

**Criterio para el alumnado de That's English!**

Al hacerlo, aparecerá un desplegable para que indiquemos nuestro "Centro de apoyo tutorial". En la tabla del Anexo de la resolución de convocatoria "Relación de centros de examen para el alumnado de That's English!, buscaremos la "**EOI sede examinadora**" que corresponde a nuestro Centro de apoyo tutorial. **Esta EOI será el centro que tenemos que solicitar para realizar las pruebas.** (Vamos al apartado correspondiente de la solicitud y elegimos en el desplegable dicha EOI)

(Ejemplo: para el "Centro de apoyo tutorial" 45010338-AEPA Villacañas, la "EOI sede examinadora" según el Anexo es la EOI Raimundo de Toledo)

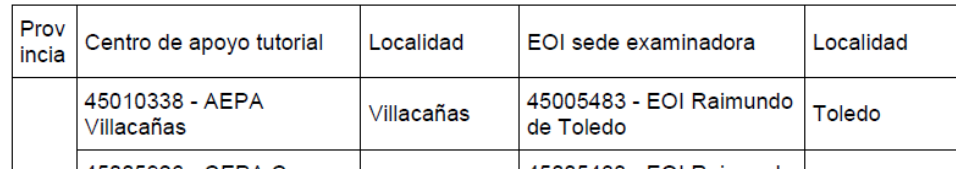

Por tanto, las personas que asistan a las tutorías en la AEPA Villacañas, como centro para hacer la prueba tendrían que elegir la EOI Raimundo de Toledo, para obtener la puntuación que corresponde a este criterio de adjudicación)

CENTRO SOLICITADO PARA LA REALIZACIÓN DE LA PRUEBA Centro que solicita para hacer la prueba: [45005483 - EOI Raimundo de Toledo (Toledo)  $\overline{\mathbf{v}}$ (Para el alumnado de la modalidad a distancia (That's English) el centro solicitado determinará la concesión

Si **no creemos conveniente elegir el centro que nos corresponda según el Anexo, podremos elegir el que estimemos oportuno**, pero en este caso **NO OBTENDREMOS LA PUNTUACIÓN** correspondiente a este criterio.

En el apartado **ACREDITACIÓN DEL CUMPLIMIENTO DE LOS REQUISITOS** tendremos que declarar responsablemente que los datos consignados en la solicitud son ciertos.

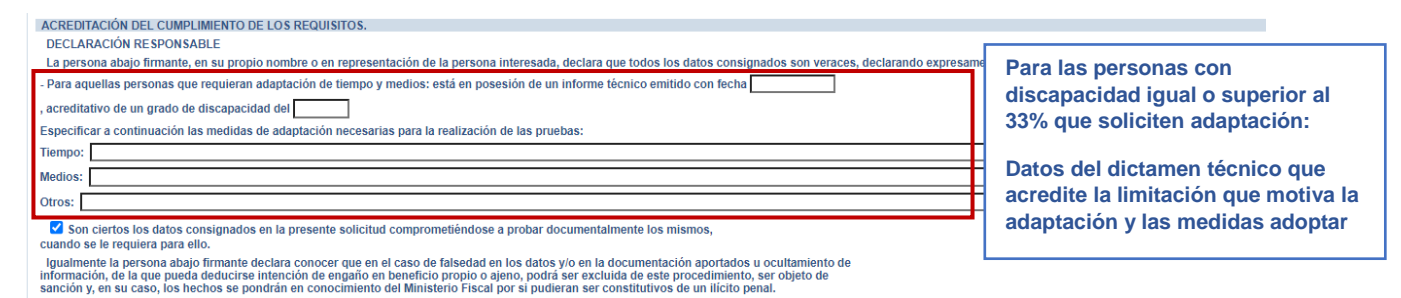

#### Apartado **AUTORIZACIONES**

En caso de que nos **OPONGAMOS** a que la Administración realice las consultas para realizar de oficio las comprobaciones necesarias, **tendremos que adjuntar la documentación acreditativa que proceda en cada caso**. Para ello, pulsaremos el botón "Examinar" para buscar en nuestro dispositivo dicho documento y adjuntarlo.

(Los documentos a adjuntar deberán tener formato PDF y un tamaño máximo de 5MB. El nombre estará formado por letras y números, o el carácter '-'. No se admitirán espacios en blanco ni otros caracteres).

(La documentación acreditativa que corresponda en cada caso puede consultarse en el apartado Octavo de la resolución de convocatoria)

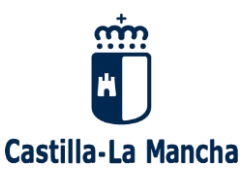

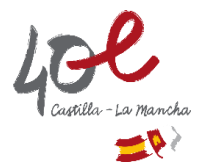

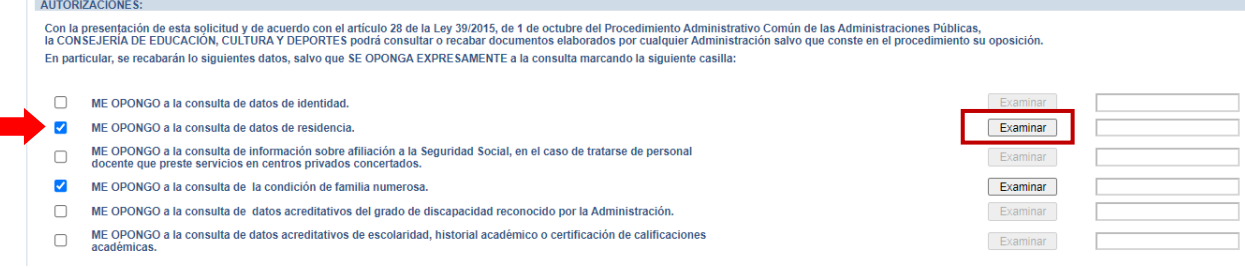

Para las condiciones siguientes, será necesario aportar la documentación justificativa que corresponda en cada caso:

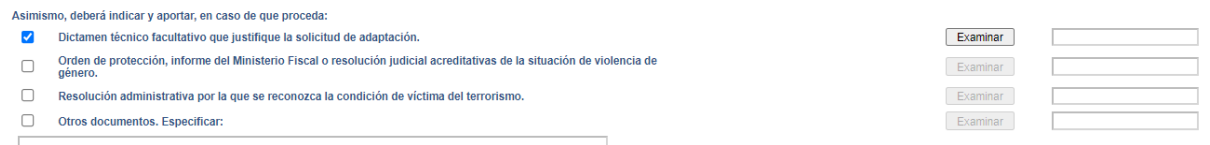

Cuando hayamos cumplimentado el formulario, tendremos que **validar la solicitud** pulsando en el botón "**Aceptar**"

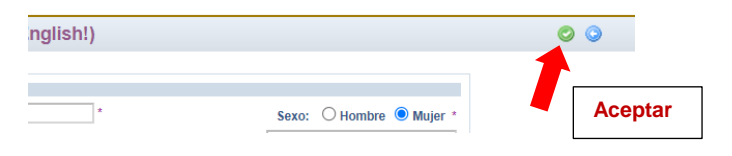

El sistema devuelve un "borrador" para que revisemos los datos que hemos cumplimentado en el formulario. Si consideramos que está correcto, **PROCEDEREMOS A LA FIRMA DE LA SOLICITUD**

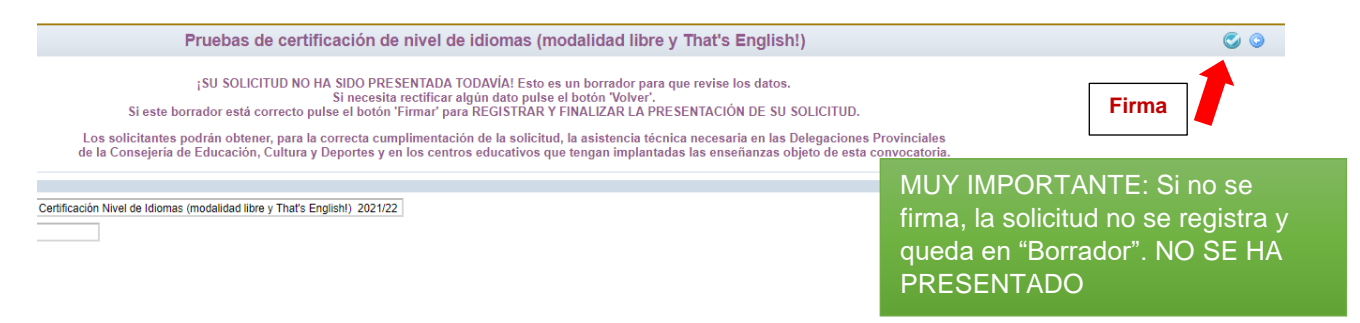

Una vez firmada, el sistema nos confirma que nuestra solicitud **HA SIDO PRESENTADA**

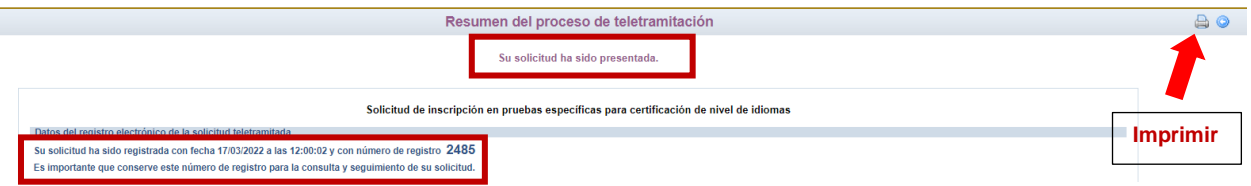

Si en estos momentos no deseamos imprimir la copia de la solicitud firmada, podremos hacerlo con posterioridad, entrando en Secretaría Virtual en "**CÓMO VAN MIS TRÁMITES**", seleccionando el nombre del solicitante en la pantalla "**Mis solicitudes**" y en el menú desplegable "Descargar solicitud".

(Es aconsejable descargar la copia de la solicitud y comprobar que los datos consignados son correctos, que figura el número de registro, la fecha y hora y la persona que la ha firmado)

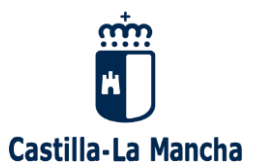

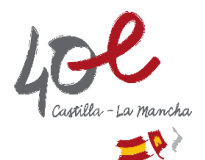

### IMPORTANTE:

En el caso de que una persona quiera modificar los datos de una solicitud ya presentada, deberá presentar otra solicitud dentro del plazo de presentación establecido, cumplimentando de nuevo todos los datos y aportando, en su caso, la documentación necesaria.

Fuera del plazo de presentación de solicitudes no será posible realizar modificaciones en la solicitud.

Cuando exista más de una solicitud presentada para la misma persona, sólo se tendrá en cuenta la última registrada en plazo correctamente, esto es, firmada y con el correspondiente número de registro

#### **SEGUIMIENTO DEL TRÁMITE**

En la Secretaría Virtual, en "**CÓMO VAN MIS TRÁMITES",** podremos ver **el estado de las solicitudes.**  (Alternativamente, podremos acceder desde "Mis trámites"  $\rightarrow$  "Mis solicitudes")

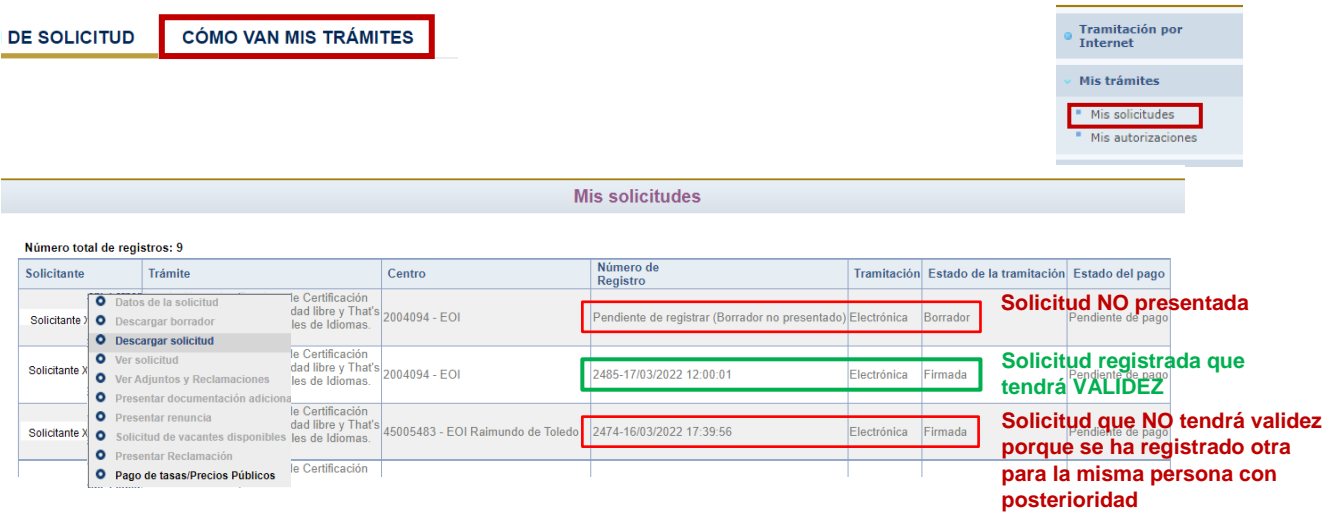

En el menú que aparece al seleccionar el solicitante se muestran varias opciones, a las que podremos acceder según la fase del proceso en la que nos encontremos (presentación de solicitudes, adjudicación provisional, presentación de reclamaciones, etc.)

## **CONSULTAS**

 Para cualquier consulta o problema relacionado con este trámite, podemos solicitar soporte técnico, dentro de **EducamosCLM,** mediante el botón

• **OSoporte** técnico

Que aparece en todas las pantallas.

 Si tenemos problemas para acceder a **EducamosCLM**, podremos solicitar soporte técnico **[enviando una consulta directamente en este enlace](https://accesoeducamos.jccm.es/#/incidencias/formularioSA)**

**Centro de ayuda EducamosCLM: <https://educamosclm.castillalamancha.es/centro-de-ayuda>**